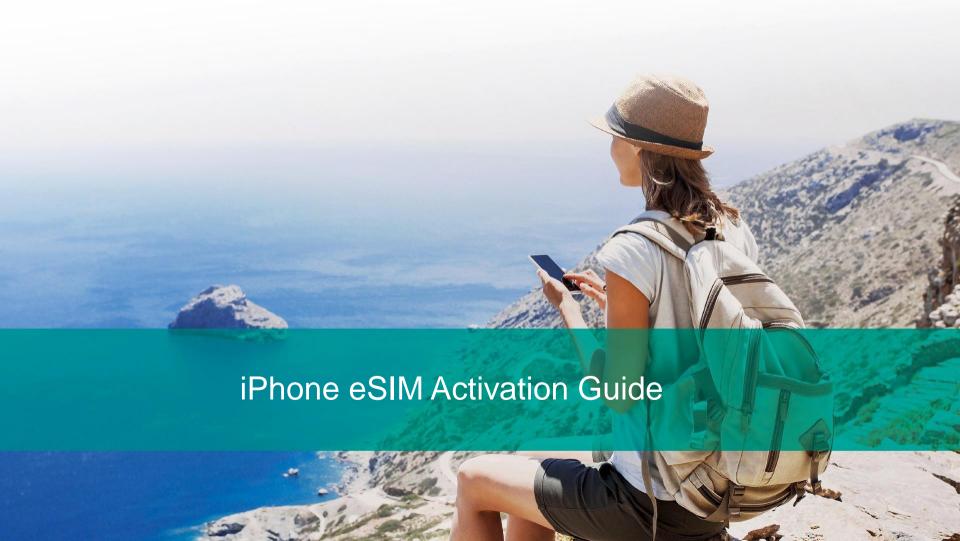

#### Intro

This guide is for "Guest Checkout" activations which can also be found in the <u>Activation Guide</u>. "Guest Checkout" activations allow you to download your eSIM before you travel.

Note: A customer will have 30 days to use their eSIM once it's activated.

# Settings

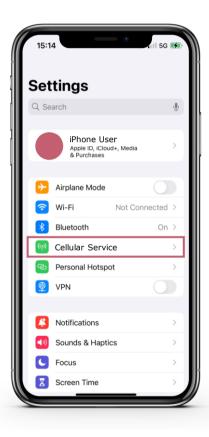

Go to Settings on your device and select "Cellular Service".

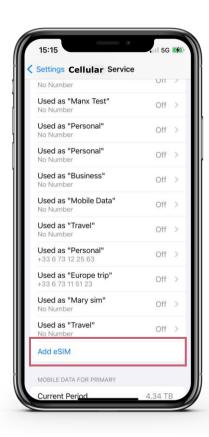

Select "Add eSIM".

# Use QR Code

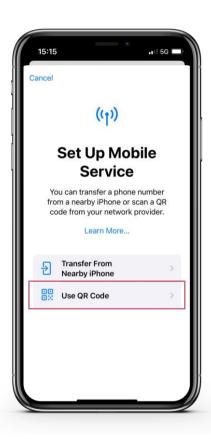

Click "Use QR Code."

# **Enter Details Manually**

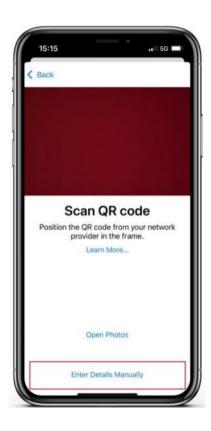

The device camera will then open on the screen.

Select "Enter Details Manually" located at the bottom of the page.

#### **Activation Codes**

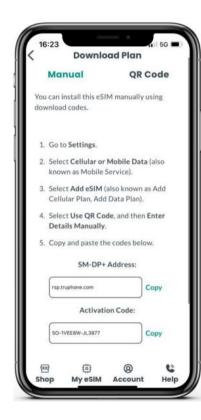

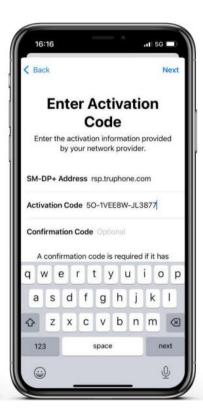

Swipe up and open the email you received that contains your activation code.

Copy the "SM-DP+Address" code, swipe up to back to settings. Paste the code in the "SM-DP+Address" field.

Repeat for "Activation Code" and "Unlock Code" (if needed).

**Note:** The "Unlock Code" is "0000" and only needed for Orange plans.

### Unlock Your eSIMs

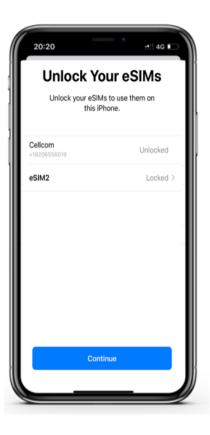

Once the activation is complete, you may be prompted to unlock your new eSIM.

Select the new eSIM that is "locked" and hit continue.

Note: Orange plans are the only plans that require you to unlock the eSIM.

### Cellular Plan Labels

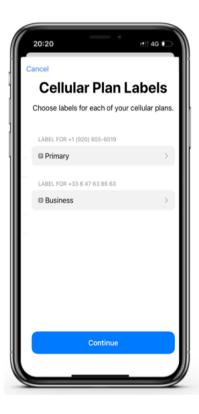

Your activation is now complete, but before proceeding, name your new eSIM something easily identifiable.

The "Primary" phone number listed is your Cellcom phone number.

The "Business" or "Secondary" phone number listed will be your Sim Local phone number.

### Cellular Plan Labels

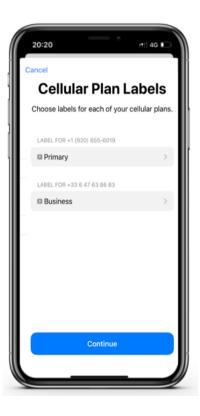

It is recommended to rename the "Business" or "Secondary" eSIM to "Sim Local" or a name that will allow you to know this is your international eSIM.

Once you've renamed your eSIM, select "Continue."

### Activate eSIM

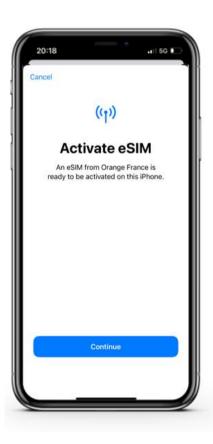

Click "Continue" to activate and install the eSIM to the device.

### eSIM Activating

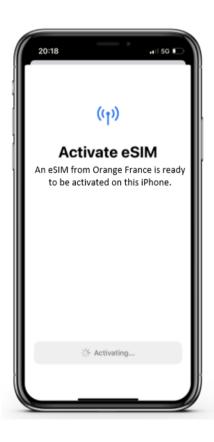

The eSIM will then begin to activate and install.

Please note: the installation may take a few minutes. Do not exit out of this screen.

### Cellular Setup Complete

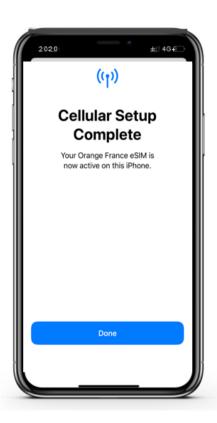

Your cellular setup is now complete. Select done.

In the next few screens, you'll be asked to assign an eSIM to different functions, such as calling, texting or sending messages.

### Default Line

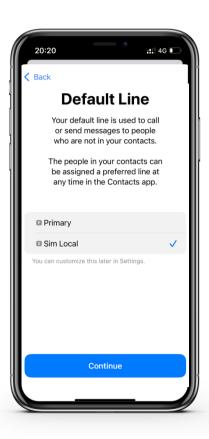

While traveling, select the Sim Local line as the default line.

Once you have done this, click "Continue."

Note: If you have a data-only plan, you may want your iMessages to flow through your email address instead of your US phone number. See the <u>Activation Guide</u> for instructions on how to modify.

### Cellular Data

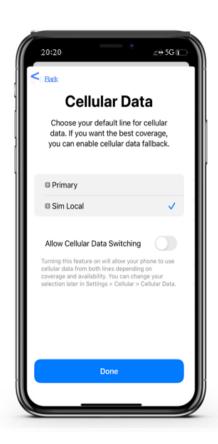

You will be asked to choose which eSIM you wish to use for your Cellular Data.

You can choose between your new eSIM and any other eSIMs that are currently active in your device.

Once you have done this, click "Continue".

### iMessage & FaceTime

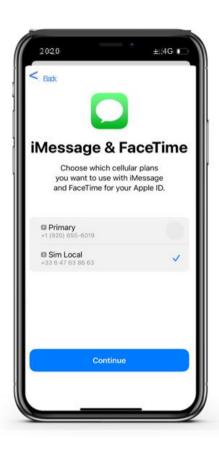

You will be asked to choose which eSIM you wish to use for your iMessage and FaceTime.

You can choose between your new eSIM and any other eSIMs that are currently active in your device.

Once you have done this, click "Continue".

#### eSIM Activated and Switched On

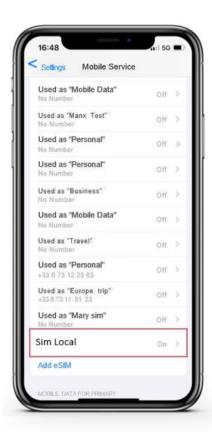

Once set up is complete, you can return to the "Cellular Service" screen to see which of your eSIMs are active and inactive.

From here you will select your new Sim Local eSIM and turn off your Cellcom eSIM.